### **SOlution Pour Rationaliser la gestion des Autorisations Numériques des Opérateurs**

# *LA TELEPROCEDURE SOPRANO UT v.4*

 $\bullet$ O)

### *AIDE EN LIGNE A L'ATTENTION DES OPERATEURS*

Le code général des impôts impose aux personnes qui souhaitent bénéficier de l'exonération des droits d'accise sur l'alcool et les boissons alcooliques ou qui souhaitent se livrer au commerce de l'alcool totalement dénaturé d'effectuer, au préalable, une déclaration de profession auprès de l'administration des douanes et droits indirects. Ces personnes obtiennent alors la qualité « d'utilisateur » et un numéro d'identification, dit « **numéro UT** », leur sont alors attribuées. La téléprocédure « **SOPRANO UT** » permet aux opérateurs d'effectuer leur déclaration de profession en ligne.

#### **SOMMAIRE :**

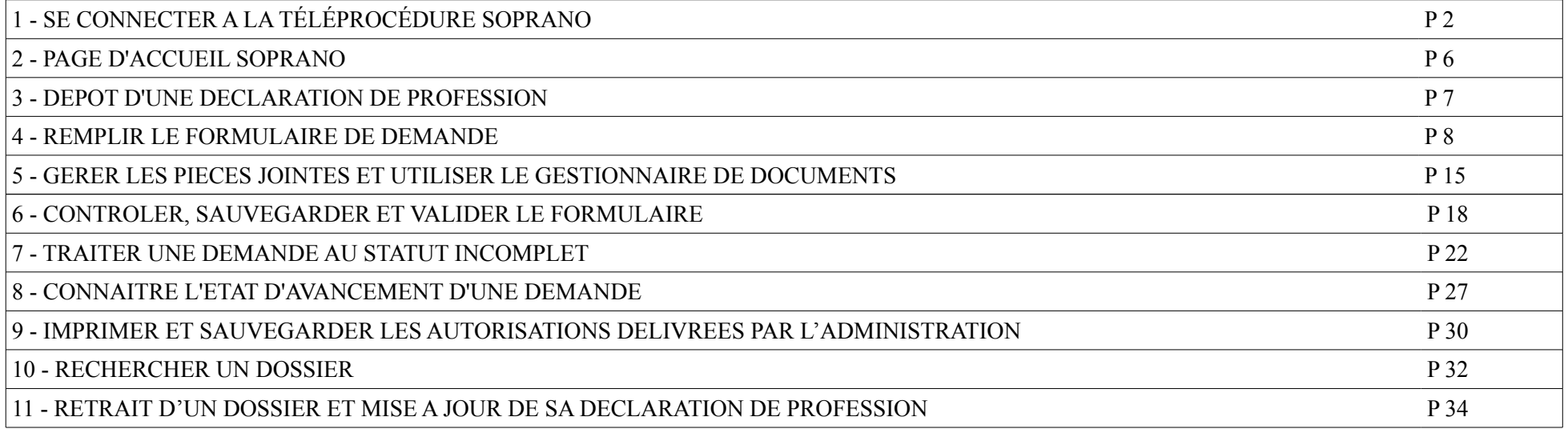

### **1 - SE CONNECTER A LA TÉLÉ- PROCÉDURE SOPRANO**

- **1.** Phase préalable : Créer un compte prodou $@$ ne sur le site internet de la douane.
- Sur la page d'accueil du site internet de la douane [\(http://www.douane.gouv.fr/\)](http://www.douane.gouv.fr/), cliquer sur Pro.Douane.

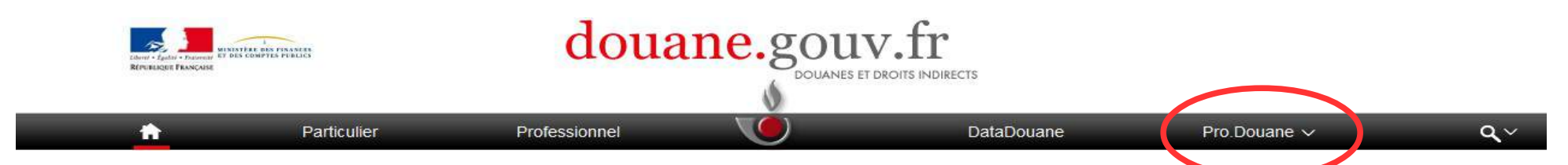

• Sélectionner Inscription pour créer un compte prodouane.

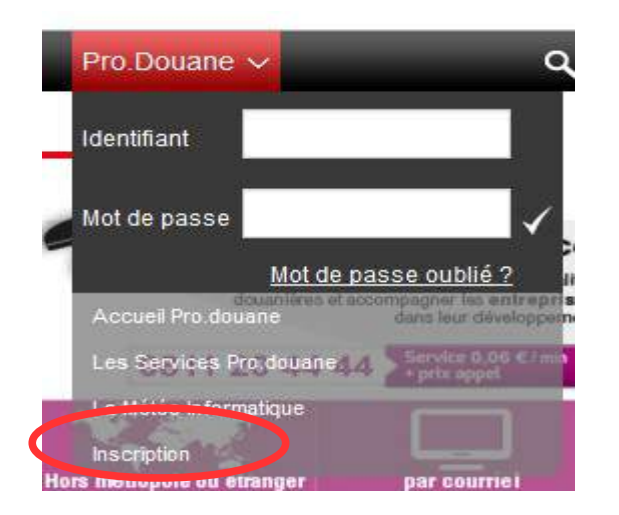

• Remplir le formulaire en ligne et valider.

#### **INSCRIPTION SUR LE SITE**

Il vous est possible de vous inscrire sur pro douane afin de bénéficier de l'ensemble des services à votre disposition. Pour ce faire vous devez disposer :

- · d'une adresse Mél obligatoirement
- · d'un Numéro SMS si vous souhaitez recevoir par téléphone des jetons électroniques.[Service non encore ouvert]

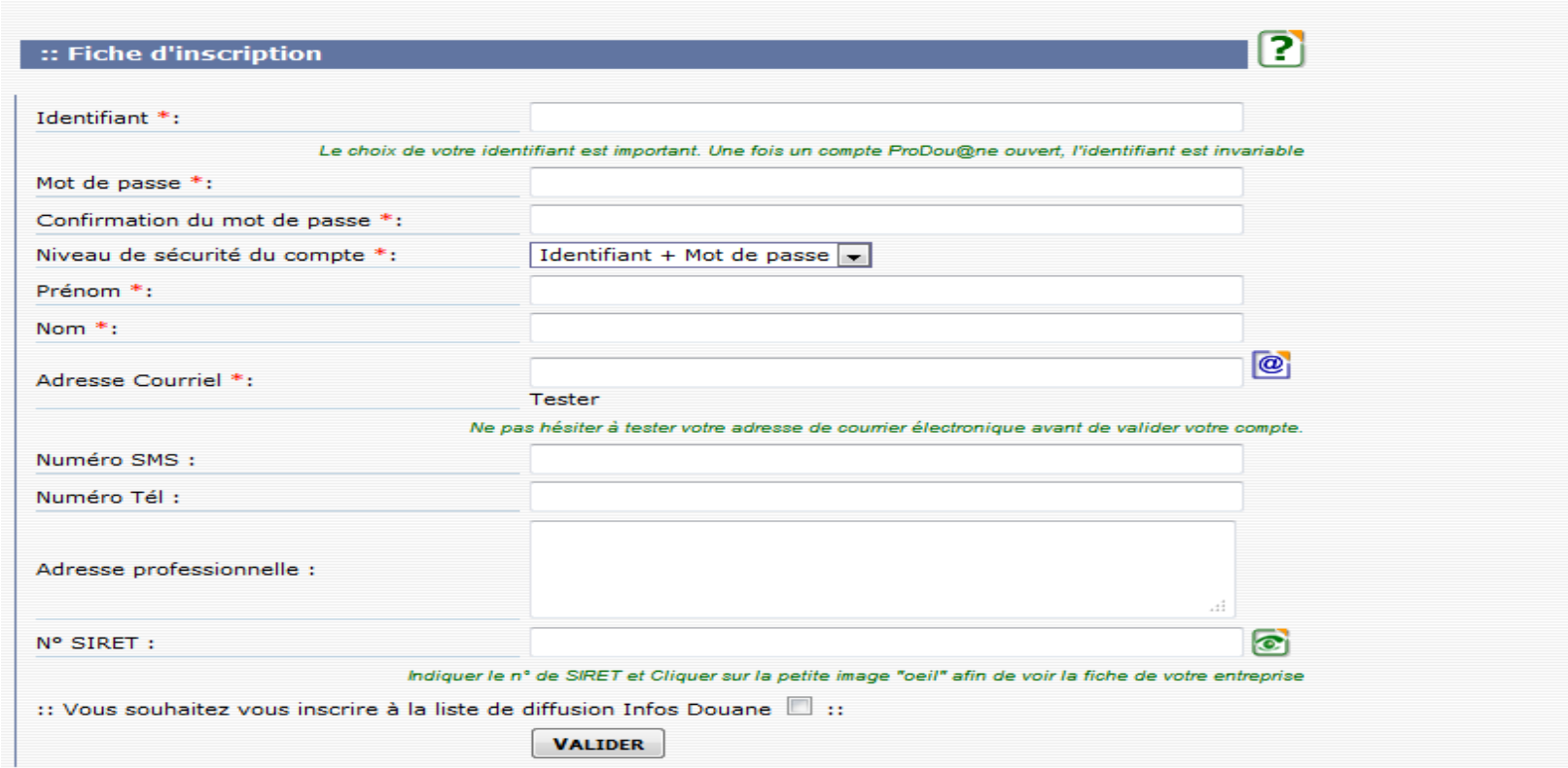

**2.** Se connecter à [prodou@ne](mailto:prodou@ne) avec son identifiant et son mot de passe.

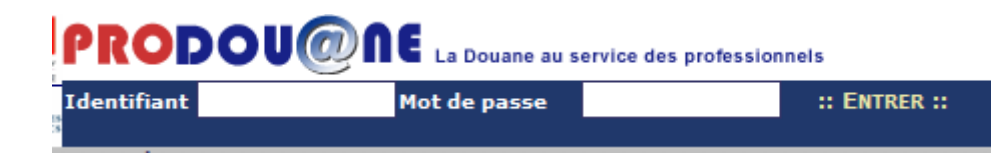

Indiquer son identifiant, son mot de passe et cliquer sur ENTRER.

- **3.** Sélectionner le téléservice « SOPRANO AS » ou « SOPRANO » dans [Prodou@ane.](mailto:Prodou@ane)
- **SOPRANO AS**  $(AS = \text{access} \text{ simplifies):$

Cet accès simplifié permet aux opérateurs d'accéder directement à SOPRANO après la création de leur compte Prodouane. Cet accès simplifié est réservé à un nombre limité de téléservices dans SOPRANO. Une fois cette formalité effectuée, l'opérateur a directement accès aux téléservices SOPRANO UT, SOPRANO DENAT, SOPRANO CLASSEMENT FISCAL. **L'accès simplifié ne permet pas d'accéder aux téléservices nécessitant une OPPD.**

• **SOPRANO** : pour les **opérateurs titulaires du statut d'Opérateur [ProDou@ne](mailto:ProDou@ne) (OPPD).**

L'obtention du statut d'Opérateur ProDou@ne est souvent une condition nécessaire et obligatoire pour utiliser un téléservice douanier. Dans ce cadre, l'opérateur :

- crée un compte dans Prodouane ;

- demande l'adhésion à une téléprocédure à son PAE en remplissant un formulaire.

L'administration délivre alors au demandeur un accès au téléservice demandé.

*Exemples : SOPRANO REC (demande de régime économique / destination particulière) ou SOPRANO RTC pour les demandes de renseignement tarifaire contraignant.*

*Les opérateurs* **titulaires du statut d'Opérateur [ProDou@ne](mailto:ProDou@ne) auront accès à la fois aux téléservices pour lesquels ils ont été habilités et aux téléservices ne nécessitant pas d'habilitation spécifique :** SOPRANO UT, SOPRANO DENAT, SOPRANO CLASSEMENT FISCAL**.** 

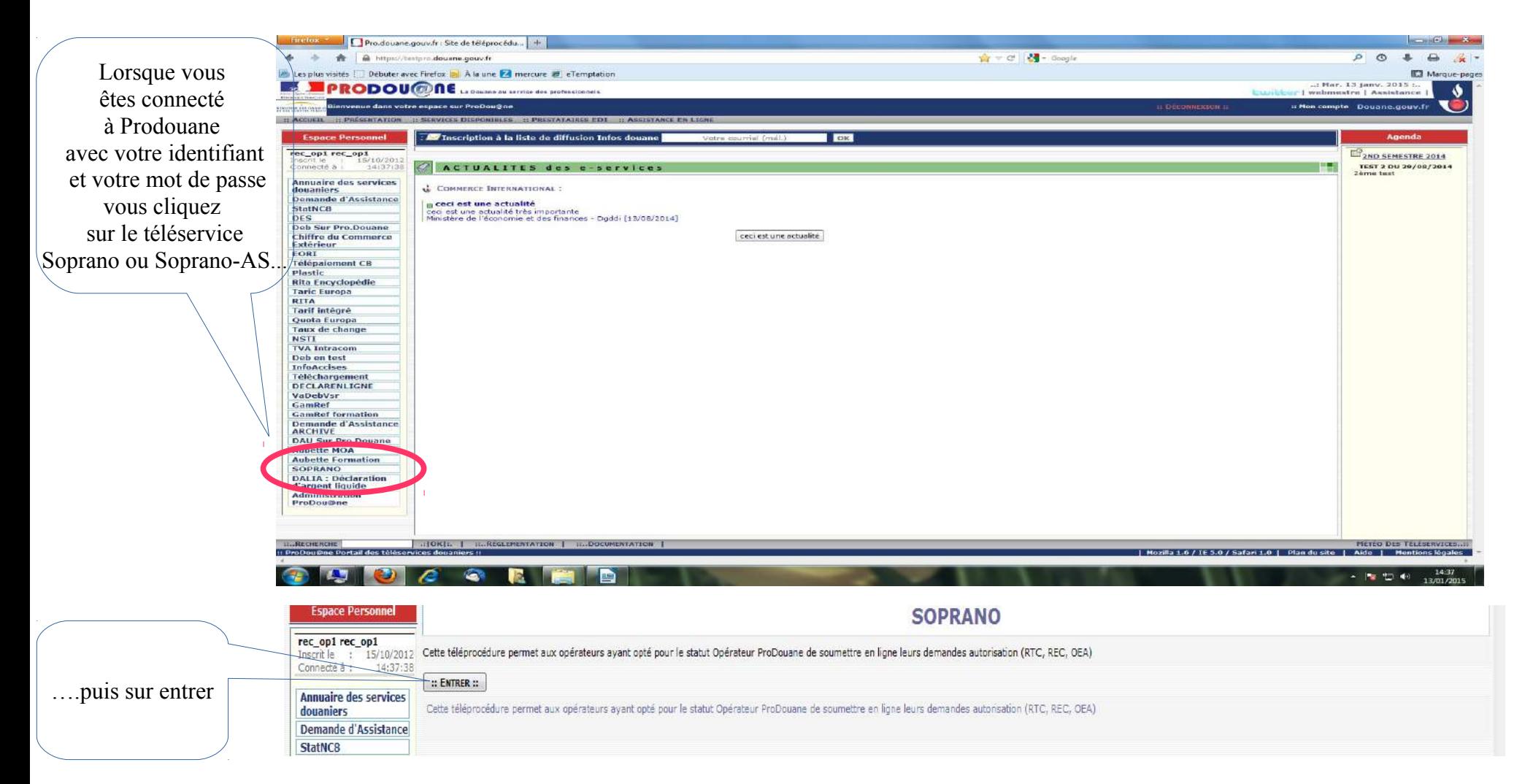

#### **2 - PAGE D'ACCUEIL SOPRANO**

**1.** Sélectionner Fiscalité

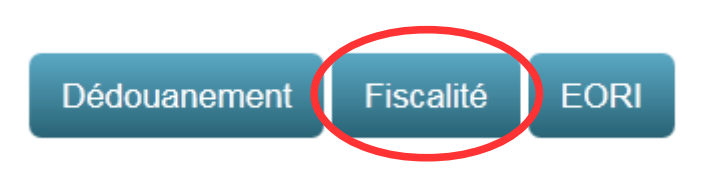

### **2.** Accueil fiscalité

L'accueil fiscalité comprend 4 onglets :

- **Déposer un nouveau dossier** : A sélectionner lorsque l'opérateur souhaite effectuer une demande en ligne ;
- **Afficher mes autorisations** : L'ensemble des décisions de l'administration (autorisations et refus) seront archivées dans ce dossier ;
- **Recherche avancée** : Moteur de recherche qui permettra à l'opérateur de retrouver une demande ;
- **Mes documents** : L'ensemble des pièces jointes seront archivées dans ce dossier.

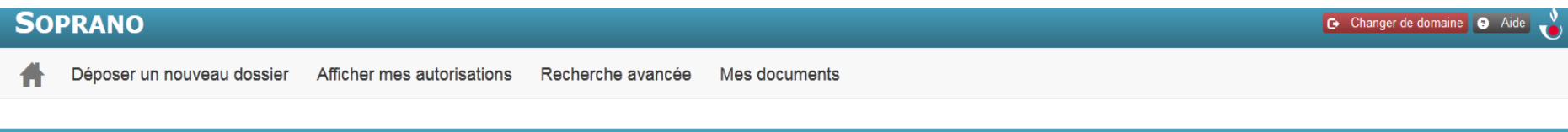

#### Bienvenue sur l'accueil fiscalité

### **3 - DEPOT D'UNE DECLARATION DE PROFESSION UT**

# **1.** Sélectionner « Déposer un nouveau dossier »

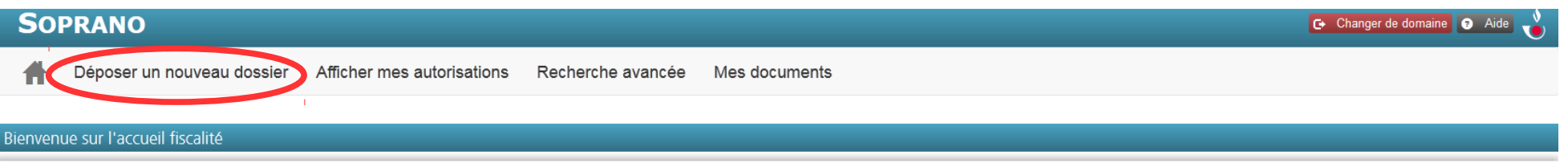

**2.** Sélectionner « Déclaration de profession UT ».

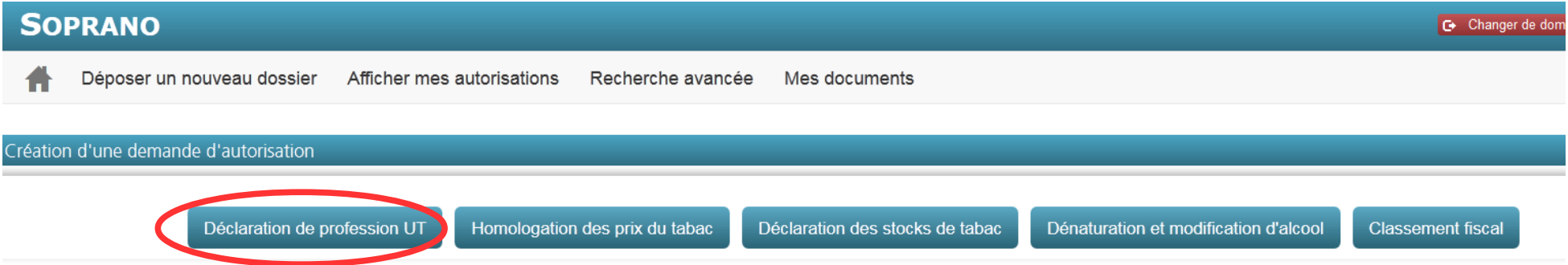

#### **4 - REMPLIR UNE DECLARATION DE PROFESSION « UT »**

Le formulaire comporte 3 parties :

- 1- Désignation du service compétent
- 2- Information bénéficiaire
- 3- Déclaration

L'ensemble des champs précédés d'une astérisque rouge sont obligatoires. La demande ne peut pas être validée s'il manque une donnée obligatoire.

### **1.** Désignation du service compétent

#### 1. Désignation du service compétent

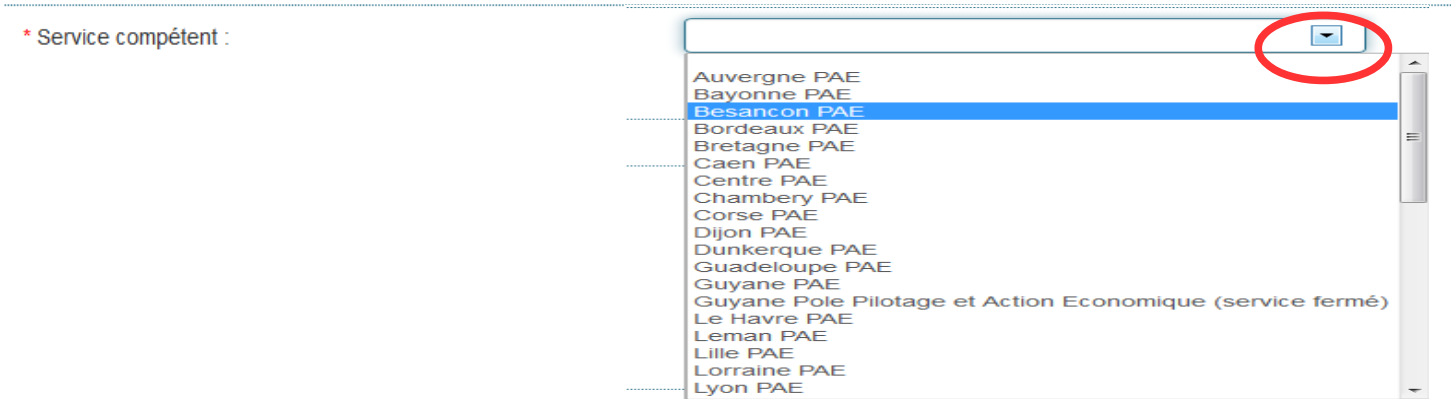

L'opérateur doit choisir dans le menu déroulant son service gestionnaire. Il s'agit du PAE (pôle action économique) dont dépend l'opérateur (en général le plus près géographiquement). C'est le service désigné qui traitera sa demande. En cas d'erreur de l'opérateur, le service désigné pourra attribuer la demande à un autre service.

### **2.** Information bénéficiaire

#### 2. Informations bénéficiaire

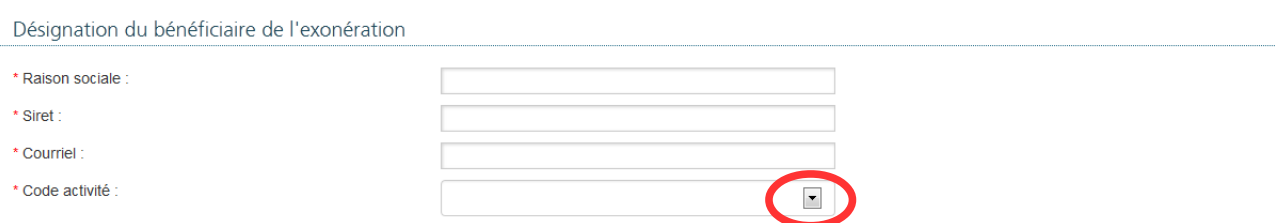

Les données munies d'une astérisque rouge « **\*** » sont obligatoires.

- **Raison sociale** : Raison sociale de la personne qui sera immatriculée comme utilisateur et qui utilisera dans ses locaux de l'alcool ou des boissons alcooliques en exonération de droits d'accise.
- **SIRET** : N° SIRET de la personne qui sera immatriculée comme utilisateur et qui utilisera dans ses locaux de l'alcool ou des boissons alcooliques en exonération de droits d'accise.
- **Courriel** : Courriel de la société ou de la personne à contacter lorsque le dossier est incomplet.
- **Code activité** : L'opérateur doit choisir une activité dans le menu déroulant. Si l'activité de l'opérateur n'apparaît pas dans le menu déroulant alors, il faut sélectionner le code « autre ».

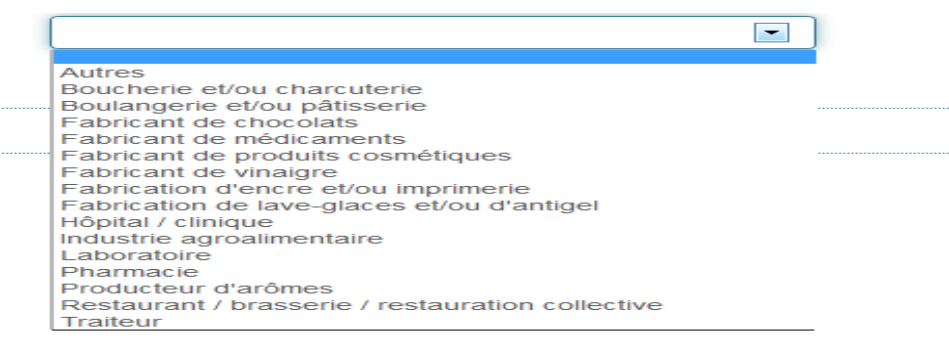

### **3.** Déclaration

#### 3 Déclaration

3.1 Usage de l'alcool envisagé

\* Description:

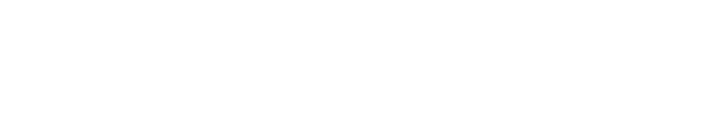

Utilise 100 litres ou plus d'alcool

Utilise 500 litres ou plus de boissons alcooliques

\* 3.2 Déclare

1 Utiliser de l'alcool partiellement dénaturé

2. Utiliser de l'alcool dénaturé par l'eurodénaturant

3. Me fournir en alcools et/ou boissons alcooliques pour les utiliser dans les conditions définies ci-dessous

4. Vouloir exercer le commerce de l'alcool dénaturé avec l'eurodénaturant

### **3.1 - Description :**

- Dans un champ libre, l'opérateur doit décrire comment il utilise l'alcool :
	- la nature de son activité. ex : fabrication de médicaments, fabrication de vinaigre, fabrication de chocolats à la liqueur, etc.... ;
	- la composition détaillée des produits fabriqués avec l'alcool et plus particulièrement la teneur en alcool de ce produit ;
	- une estimation du taux moyen de déchets en alcool lors du process de fabrication ;

- une estimation des quantités d'alcool et de boissons alcooliques utilisées ;

- Les personnes qui utilisent l'eurodénaturant (option n° 2) doivent préciser l'usage auquel doit être affecté l'alcool et s'il doit ou non être procédé à des opérations de récupération ou de régénération.

**Si le champ libre est insuffisant, l'opérateur peut ajouter une PJ reprenant ces éléments** (Cf : point 5 de l'instruction)

- L'opérateur doit cocher les propositions qui correspondent à son activité :
	- Utilise 100 litres ou plus d'alcool;
	- Utilise 500 litres ou plus de boissons alcooliques

Il s'agit des quantités d'alcool et de boissons alcooliques reçues annuellement. Ces quantités sont exprimées en volume effectif. Si l'opérateur reçoit des quantités moindres, il n'a pas à cocher ces propositions. Lorsque l'opérateur utilise l'alcool dans ces quantités, il doit tenir une comptabilité matières (art 111-0 G de l'annexe III du code général des impôts).

### **3.2 - Déclare** :

La déclaration de l'opérateur comprends 4 options. L'opérateur est tenu de cocher au moins l'une des 4 options. L'option n° 4 est indépendante des 3 premières et donne lieu à une immatriculation spécifique.

### • **Option n°1 : Utiliser de l'alcool partiellement dénaturé**

Ce choix s'impose aux opérateurs qui utilisent de l'alcool dénaturé pour bénéficier de l'exonération des droits d'accise. Cette option concerne plus particulièrement les personnes qui emploient de l'alcool dans la fabrication de produits industriels non destinés à la consommation humaine. A titre d'exemple, cette option concerne plus particulièrement :

- les fabricants de produits cosmétiques ;
- les fabricants de produits de nettoyage ;
- les fabricants d'encres d'imprimerie ;
- les fabricants de lave-glaces, etc...

**Pièce jointe obligatoire** : **Autorisation du procédé de dénaturation de l'alcool délivrée par l'administration des douanes et droits indirects.**  La demande d'autorisation d'un procédé de dénaturation doit être effectuée **avant le dépôt de la déclaration de profession**. Sans ce document, le dépôt de la déclaration de profession ne pourra pas être validé.

**Pour savoir comment obtenir l'agrément d'un procédé de dénaturation de l'alcool**, il convient de se déposer une demande en ligne sur SOPRANO

Dénat. La procédure à suivre est décrite **dans la partie F de cette instruction**.

**Pour savoir comment ajouter une pièce jointe dans SOPRANO UT**, CF point 5 « GERER LES PIECES JOINTES ET UTILISER LE GESTIONNAIRE DE DOCUMENTS »

Les personnes qui utilisent l'eurodénaturant doivent cocher l'option n° 2.

### • **Option n° 2 : Utiliser de l'alcool dénaturé par l'eurodénaturant**

Ce choix s'impose aux opérateurs qui utilisent de l'alcool dénaturé par l'eurodénaturant. L'eurodénaturant se compose par hectolitre d'éthanol absolu de :

- 3 litres d'alcool isopropylique (IPA),
- 3 litres de méthyléthylcétone (MEK),
- 1 gramme de benzoate de dénatonium

### • **Option n° 3 : Me fournir en alcools et/ou boissons alcooliques pour les utiliser dans les conditions définies cidessous**

Ce choix s'impose aux opérateurs qui utilisent de l'alcool nature ou des boissons alcooliques dans les conditions définies au II de l'article 302 D *bis* du code général des impôts. Selon cet article, les alcools et boissons alcooliques sont utilisés :

a) Pour la production de vinaigre relevant du code NC 2209 du tarif des douanes ;

b) Pour la fabrication de médicaments tels que définis par l'article L. 5111-1 du code de la santé publique ;

c) Pour la production d'arômes destinés à la préparation de denrées alimentaires et de boissons non alcooliques ayant un titre alcoométrique n'excédant pas 1,2 % vol. ;

d) Directement ou en tant que composants de produits semi-finis pour la fabrication d'aliments fourrés ou non, à condition que, dans chaque cas, la teneur en alcool n'excède pas 8,5 litres d'alcool pur par 100 kilogrammes de produit entrant dans la composition de chocolats et 5 litres d'alcool pur par 100 kilogrammes de produit entrant dans la composition d'autres produits ;

e) Comme échantillons pour des analyses ou des tests de production nécessaires ou à des fins scientifiques ;

f) A des fins de recherche ou d'analyse scientifique ;

g) A des fins médicales ou pharmaceutiques dans les hôpitaux et établissements similaires ainsi que dans les pharmacies ;

h) Dans des procédés de fabrication pour autant que le produit fini ne contienne pas d'alcool ;

i) Dans la fabrication d'un composant qui n'est pas soumis à l'impôt en application des dispositions du présent titre.

Les personnes qui ne remplissent pas les conditions énumérées ci-dessus, ne peuvent prétendre à l'exonération des droits d'accise sur l'alcool qu'en se conformant à l'option 1 ou 2.

## • **Option n° 4 : Vouloir exercer le commerce de l'alcool dénaturé avec l'eurodénaturant**

Ce choix s'impose aux opérateurs qui souhaite commercialiser l'eurodénaturant. L'eurodénturant se compose par hectolitre d'éthanol absolu de :

- 3 litres d'alcool isopropylique (IPA),
- 3 litres de méthyléthylcétone (MEK),
- 1 gramme de benzoate de dénatonium.

### **4.** Lieu d'utilisation / lieu de vente de l'alcool

Lieu d'utilisation de l'alcool

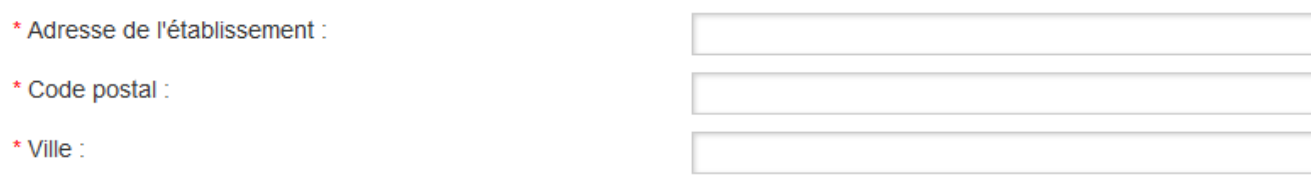

Après le choix d'une option, les données relatives au lieu d'utilisation de l'alcool ou au lieu de vente de l'eurodénaturant apparaissent automatiquement dans le formulaire. Il s'agit de l'adresse où l'utilisateur recevra l'alcool pour effectuer son activité. Cette adresse est introduite à partir du SIRET repris sur le compte [Prodou@ne.](mailto:Prodou@ne) Si cette adresse n'est plus à jour, il revient à l'opérateur :

- de déclarer son changement d'adresse, de catégorie juridique, de raison sociale, d'activité.

- d'informer l'administration des douanes de toute modification et de tout changement intervenant dans son activité.

Les déclarations de profession qui comportent une adresse erronée sont de fait invalides. Elles ne permettent plus à l'opérateur de bénéficier de l'exonération des droits d'accise. En déclarant le lieu d'utilisation ou le lieu de vente de l'eurodénaturant, l'opérateur répertorie auprès de l'administration un lieu de risque qu'elle est susceptible de contrôler.

#### **5 - GERER LES PIECES JOINTES ET UTILISER LE GESTIONNAIRE DE DOCUMENTS**

SOPRANO UT permet d'insérer des documents situés sur l'ordinateur des opérateurs.

### **1. Quelles pièces doivent être jointes à la déclaration de profession ?**

#### **Pièces jointes obligatoires pour tous les demandeurs** :

Un justificatif d'identité **et selon le cas** un extrait du RCS ou un document justifiant de l'inscription au répertoire des métiers ou toutes pièces justificatives de la qualité professionnelle du déclarant

#### **Pièces à joindre selon les personnes :**

- **Si l'utilisateur est une personne morale** : une procuration autorisant la personne physique déclarante à la représenter ;

- **Pour les personnes qui utilisent de l'alcool dénaturé selon un procédé spécial** : l'autorisation du procédé de dénaturation utilisé *(cf : point F de cette instruction)*;

- **Pour les fabricants de médicaments** : une copie de leur autorisation de mise sur le marché (AMM) ou un avis motivé de l'ANSM.

### **2. Comment joindre un document ?**

• **Etape 1** : sauvegarder les informations préalablement remplies en cliquant sur le bouton « SAUVEGARDER ».

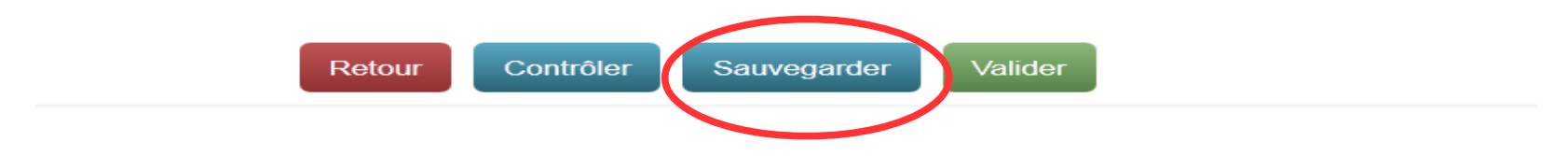

• **Etape 2** : Cliquer sur l'onglet « Gestionnaire de documents » situé à la droite de la demande.

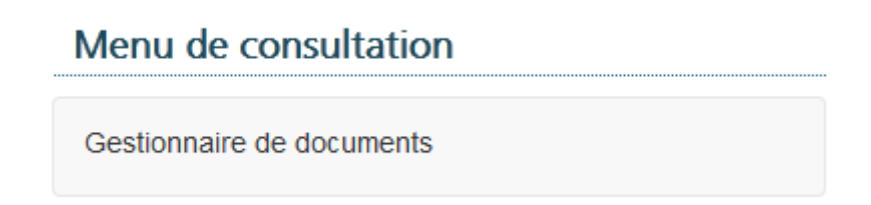

L'écran suivant apparaît.

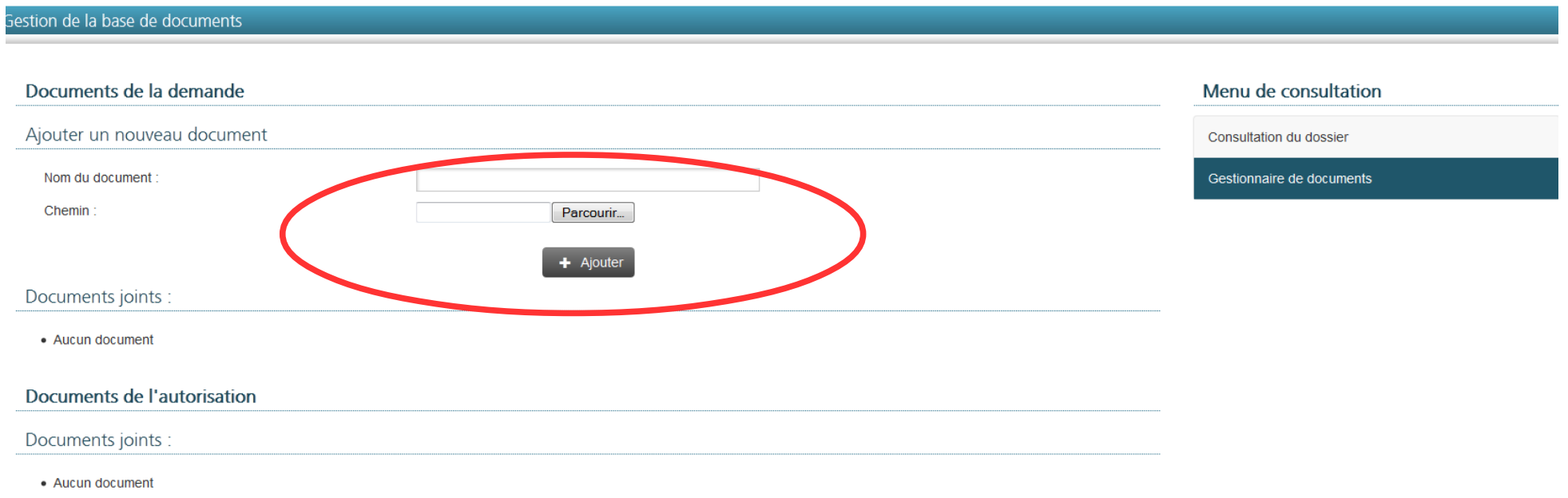

- **Etape 3** : Cliquer sur **« Parcourir »**. Une fenêtre apparaît et permet de sélectionner un document situé sur son ordinateur. Cliquer sur le document désirer puis sur « **ouvrir** ». Le chemin du document apparaît dans le champ libre.
- **Etape 4** : Donner un nom au document
- **Etape 5** : Cliquer sur le bouton « **+ Ajouter** ». Un tableau apparaît alors dans les documents joints. L'opérateur peut :
	- visualiser sa PJ en cliquant sur le bouton bleu ;
	- supprimer sa PJ s'il s'est trompé en cliquant sur le bouton rouge.

Documents joints :

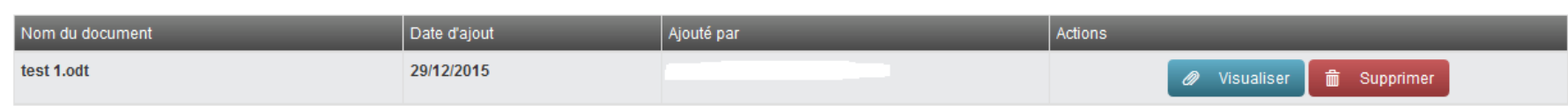

L'opérateur qui souhaite ajouter plusieurs PJ doit recommencer l'ensemble de ces étapes autant de fois que nécessaire. Pour revenir à sa demande et la valider, il convient de cliquer sur « Consultation du dossier ».

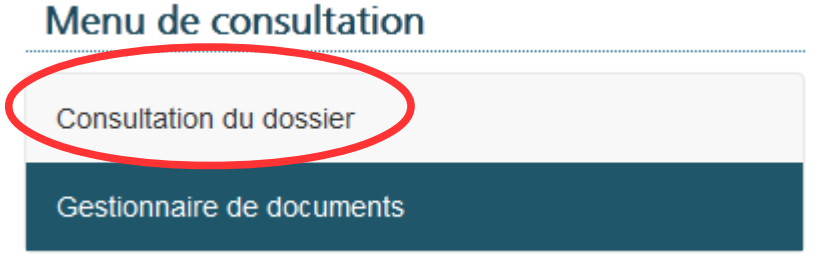

Format des pièces jointes acceptées par SOPRANO : format suite Microsoft : Word, Excel, powerpoint / format suite libre office : writer, calc, impress / les images au format .jpg et les PDF.

### **6 - CONTROLER, SAUVEGARDER ET VALIDER LE FORMULAIRE**

Etape 1 : Création du dossier. En bas du formulaire, quatre actions sont proposées :

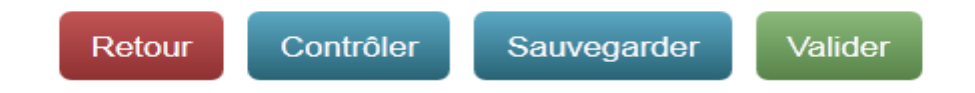

### **a) Choix 1 : Retour**

Retour permet de revenir à la page précédente « Création d'une demande d'autorisation » ;

### **b) Choix 2 : Contrôler**

Contrôler permet de vérifier avant validation que le formulaire est bien rempli.

- **En cas de contrôle positif**, en haut de la page apparaît le message suivant :

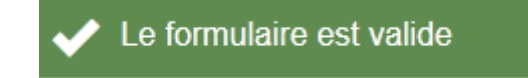

- **En cas de contrôle négatif**, en haut de la page apparaît le message suivant :

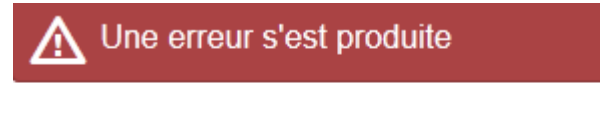

• "Courriel" est obligatoire.

Il revient alors à l'opérateur d'ajouter l'élément manquant à sa demande. Dans l'exemple ci-dessus, le courriel avait été oublié.

### **c) Choix 3 :Sauvegarder**

Sauvegarder permet à l'opérateur de conserver son travail **en créant un brouillon**. En haut de la page apparaît alors le message suivant :

Demande n° FR-UT-2015-0000177 sauvegardée au statut brouillon

Cette action permet à l'opérateur de conserver les informations préalablement remplies. Une fois cette action effectuée, l'opérateur peut :

- continuer à remplir son formulaire ;

- arrêter son activité pour la reprendre ultérieurement. Il convient alors de noter la référence du brouillon : FR-UT-2015-0000177. L'opérateur pourra alors retrouver sa demande lorsqu'il se connectera à nouveau à SOPRANO.

Lors de la connexion suivante à SOPRANO, l'opérateur trouvera sur *l'écran d'accueil fiscalité*, le tableau suivant :

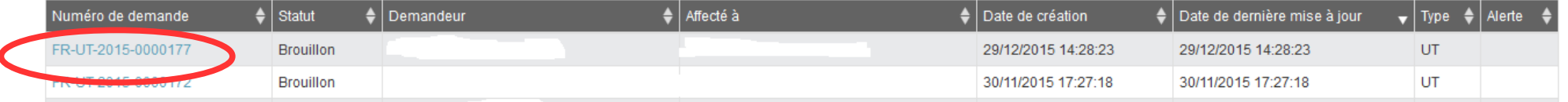

Il suffit de cliquer sur le numéro de référence désiré pour ouvrir le formulaire. SOPRANO propose alors 3 actions.

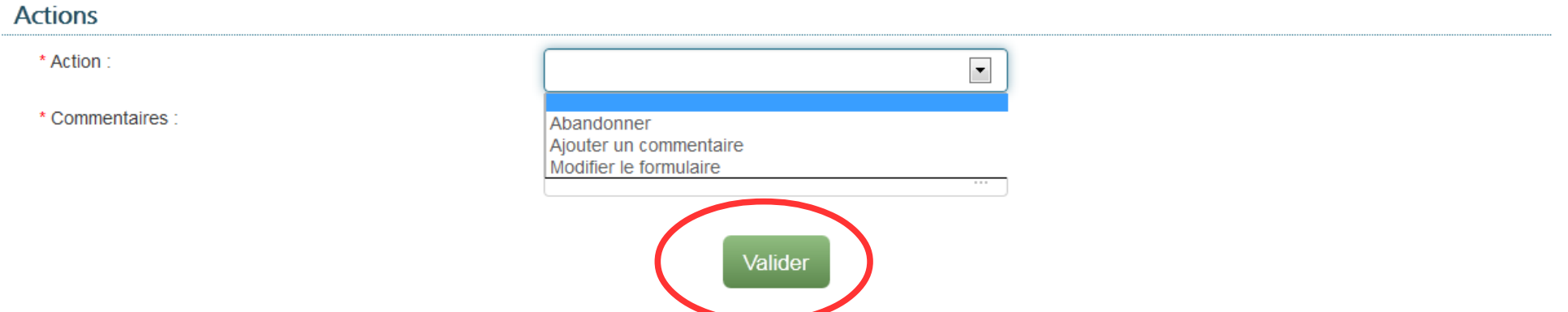

- • **Abandonner + Valider** : Le brouillon est abandonné par l'opérateur. C'est comme s'il n'avait jamais existé.
- **Ajouter un commentaire + valider** : L'opérateur a la possibilité d'indiquer dans un champ libre les commentaires qu'il désire. Le commentaire est alors obligatoire. L'ajout de commentaire ne modifie pas le statut du formulaire qui reste à l'état de brouillon. **A l'état de brouillon, le formulaire et ses commentaires ne sont pas visibles par l'administration des douanes.**
- **Modifier le formulaire + valider** : Cette action permet à l'opérateur de reprendre son formulaire et le modifier. L'action sauvegarder doit être effectuée avant l'ajout de pièces jointes.

#### **d) Choix 4 : Valider**

**Valider permet de passer à l'étape 2** de la création du dossier. La validation offre un récapitulatif de la demande de l'opérateur. Ce dernier a alors 3 choix possibles :

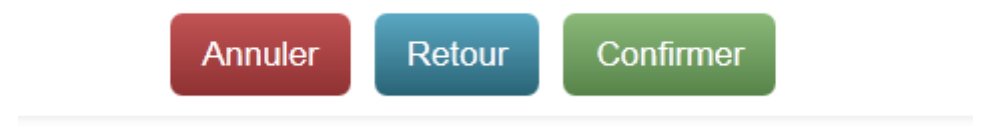

- **Annuler** : Cette action annule la demande. Les données qui n'ont pas été sauvegardées précédemment seront perdues. Si des données ont été sauvegardées précédemment, l'opérateur retrouvera son dossier à l'état de brouillon sur l'écran d'accueil fiscalité ;
- **Retour** : Retour à l'étape 1. Le formulaire peut encore être modifié. Des pièces jointes peuvent encore être ajoutées ;
- **Confirmer** : Avant d'actionner cette commande, il convient de s'assurer au préalable que l'ensemble des pièces jointes requises ont été ajoutées (cf point 5 de l'instruction). L'action « Confirmer » permet d'enregistrer la demande et de la transmettre au service gestionnaire qui la traitera. Soprano délivre alors le message suivant à l'opérateur :

Demande n° FR-UT-2015-0000177 enregistrée avec succès

La date d'enregistrement de la demande correspond à la date de réception de la demande par le service des douanes.

#### **7 - TRAITER UNE DEMANDE AU STATUT INCOMPLET**

Les demandes enregistrées sont transmises au service des douanes désigné par l'opérateur. Ce service prend en charge la demande et effectue une étude de recevabilité.

- Il vérifie que le formulaire de la déclaration est rempli correctement ;
- Il vérifie la présence des pièces jointes obligatoires.

Lorsqu'il manque des éléments au dossier, le service peut demander des informations complémentaires à l'opérateur. Le dossier de l'opérateur passe à l'état « Incomplet ».

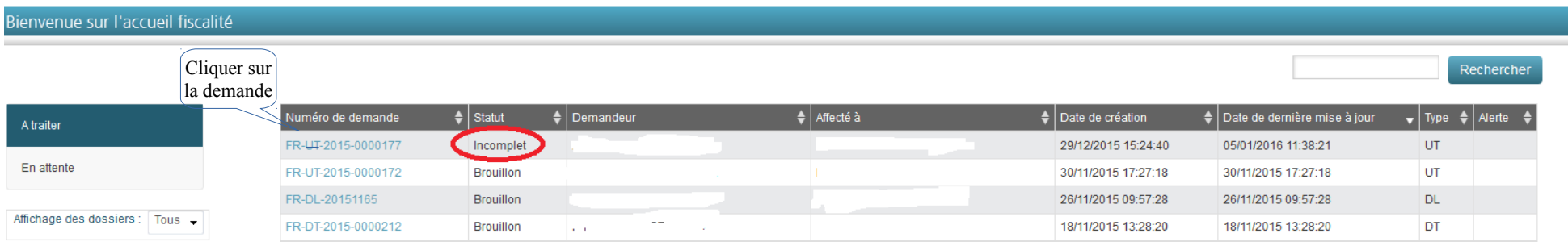

Pour connaître l'état d'avancement de son dossier, l'opérateur doit se connecter régulièrement à SOPRANO. Sur la page d'accueil, un tableau récapitule les demandes en cours de l'opérateur. Le statut de la demande apparaît dans la deuxième colonne de ce tableau. Pour connaître les raisons d'un basculement en statut incomplet, l'opérateur doit cliquer sur sa demande. La demande et son historique apparaissent.

### **1. Pour connaître les raisons d'un basculement en statut incomplet, l'opérateur doit consulter les commentaires repris dans l'historique de son dossier.**

Toutes les actions de l'opérateur et de la douane sont enregistrées dans l'historique. Les commentaires des opérateurs ou de l'administration apparaissent dans la dernière colonne de ce tableau. C'est dans cette colonne qu'apparaît la demande d'informations complémentaires de l'administration.

L'opérateur est tenu de compléter son dossier dans un délai de deux mois à compter de la date où le dossier est passé en statut incomplet. Sans réponse de sa part après ce délai, la demande est annulée par le service des douanes.

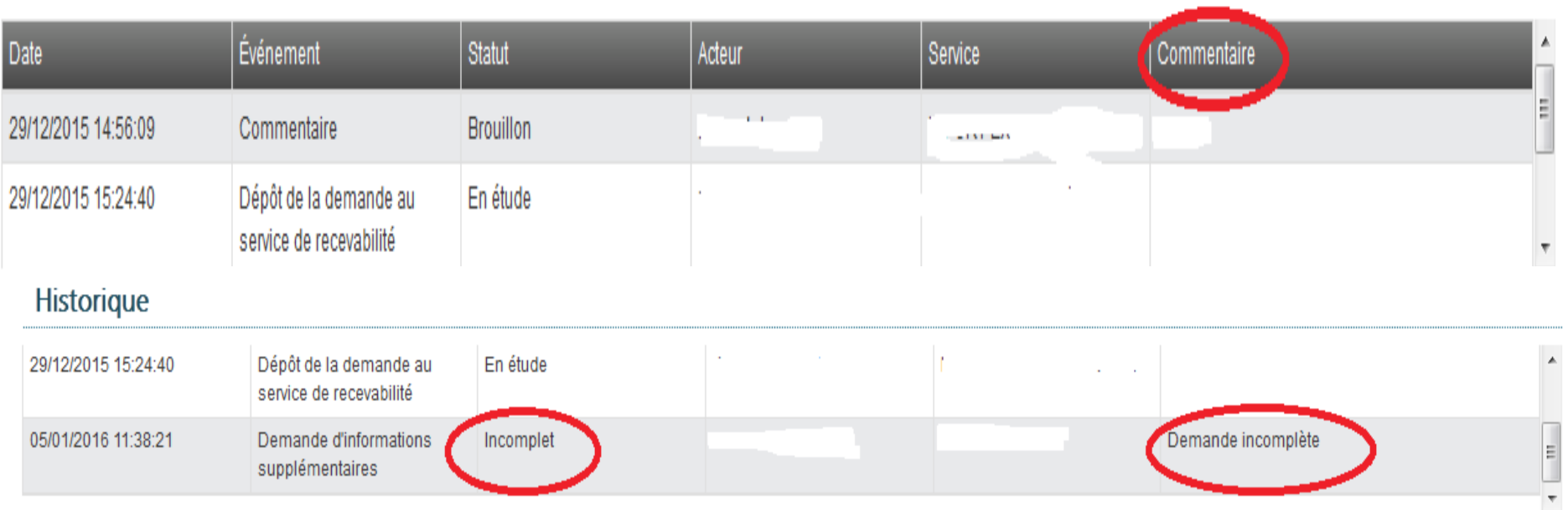

# Historique

### **2. Comment compléter son dossier ?**

#### **A ce stade, 4 actions sont possibles pour l'opérateur :**

- Abandonner son dossier ;
- Faire un commentaire : L'opérateur sélectionne « Ajouter un commentaire » et inscrit dans le champ libre des remarques destinées au service douanier ;
- Joindre de nouveaux documents au dossier ;
- Modifier son dossier ;

 $A_{\text{other}}$ 

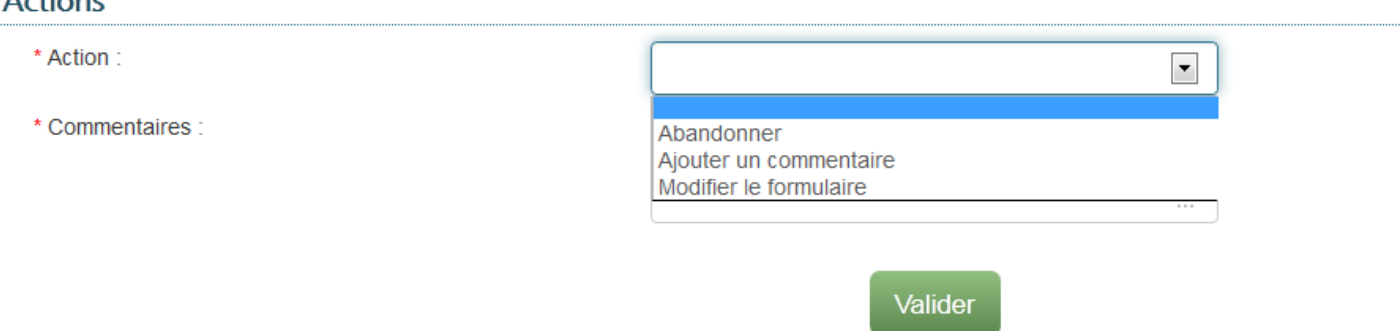

#### **a) Abandonner son dossier :**

L'opérateur sélectionne l'action « Abandonner » + Valider : le dossier est abandonné par l'opérateur et ne sera jamais traité par l'administration des douanes.

#### **b) Faire un commentaire :**

- L'opérateur sélectionne « Ajouter un commentaire » ;
- L'opérateur inscrit dans le champ libre des remarques destinées au service douanier ;
- L'opérateur valide son action.

Cette action ne permet pas de modifier le statut du dossier. Il s'agit d'un moyen de communication entre l'opérateur et l'administration. Si l'opérateur n'a pas compris la demande d'informations complémentaires qui lui est adressée, il peut demander un complément d'information à son service gestionnaire.

**c) Joindre de nouveaux documents au dossier :**

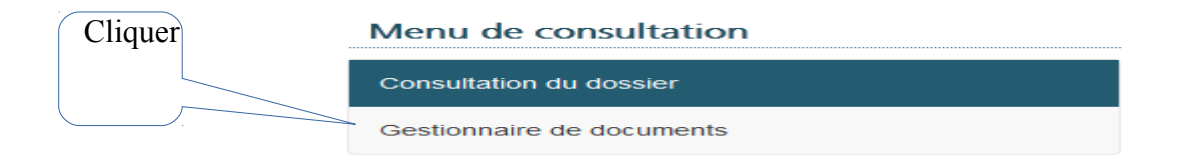

Pour joindre de nouveaux documents, dans le menu Consultation situé à droite de la demande, cliquer sur « Gestionnaire des documents » et se conformer au point 5 de l'instruction : GERER LES PIECES JOINTES ET UTILISER LE GESTIONNAIRE DE DOCUMENTS.

Une fois les documents ajoutés, revenir sur la demande en cliquant sur « Consultation du dossier ». Pour transmettre les nouvelles données à son service gestionnaire, choisir « Modifier le formulaire + valider ». Si aucune modification supplémentaire n'est requise, il revient alors de valider et de confirmer conformément aux instructions reprises au point d) ci-dessous.

#### **d) Modifier son dossier :**

- **-** L'opérateur sélectionne « modifier le formulaire » + valider ;
- **-** L'opérateur peut alors modifier l'ensemble des données de sa déclaration ;
- **-** Une fois les modifications terminées, l'opérateur clique sur valider ;

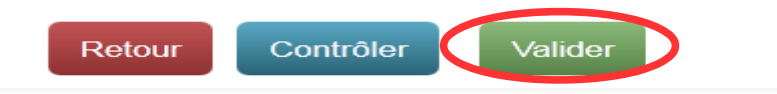

Le bouton retour permet de revenir à la page précédente et le bouton contrôler permet de vérifier avant validation que les données sont remplies correctement.

-Pour clôturer son action, l'opérateur doit cliquer encore sur confirmer.

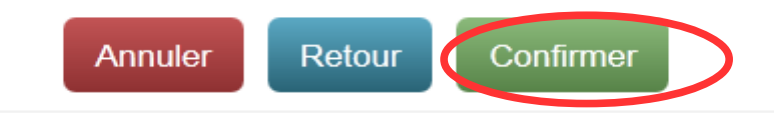

Le dossier est alors transmis au service gestionnaire. Sur la page d'accueil de SOPRANO, le dossier a disparu des dossiers à traiter. Il est repris dans les dossiers en attente au statut « en étude ».

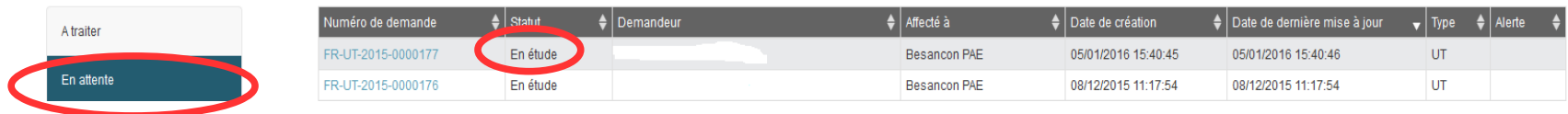

 $\mathbb{R}^{n\times n}$ 

#### **8 - CONNAITRE L'ETAT D'AVANCEMENT D'UNE DEMANDE**

### **1.** Information sur le statut des dossiers

Pour connaître l'état d'avancement d'une demande, il convient de consulter le tableau repris sur la page d'accueil ou l'onglet « Afficher mes autorisations ». Le tableau comprend 2 parties :

- les demandes **A traiter** ;
- les demandes **En attente.**

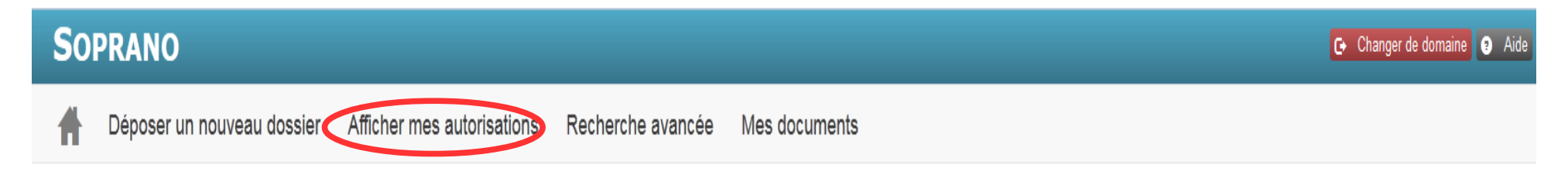

### Bienvenue sur l'accueil fiscalité

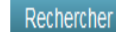

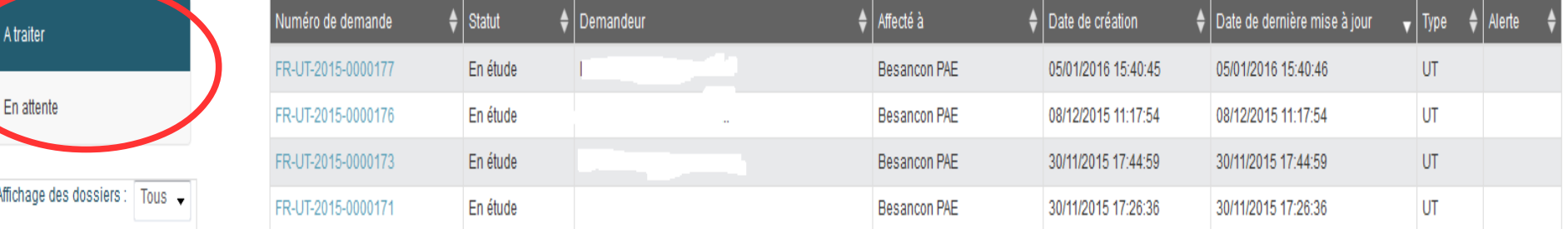

- Lorsque l'opérateur clique sur « **A traiter** », la liste les demandes au statut brouillon et au statut incomplet apparaît. L'opérateur doit intervenir sur sa demande pour la faire avancer.

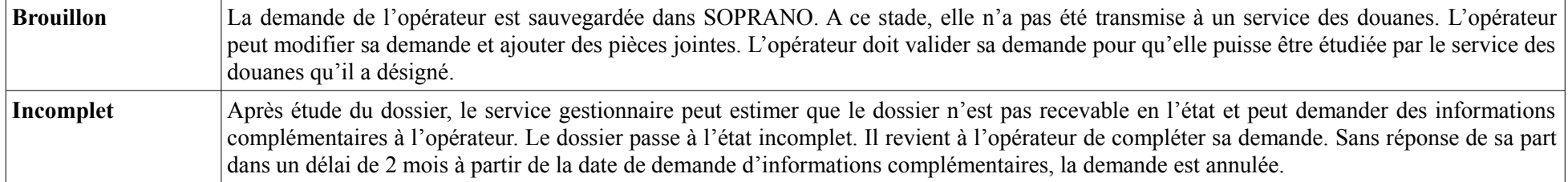

- Lorsque l'opérateur clique sur « **En attente** », la liste les demandes au statut « en étude », et « en décision » apparaît. Le dossier est en cours de traitement.

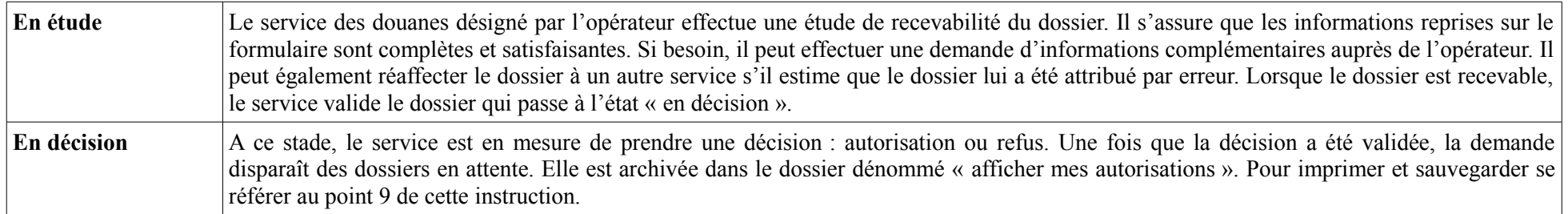

- Lorsque l'opérateur clique sur « **Afficher mes autorisations »** , la liste des dossiers au statut « octroyé », « refusé » et « retiré » apparaît.

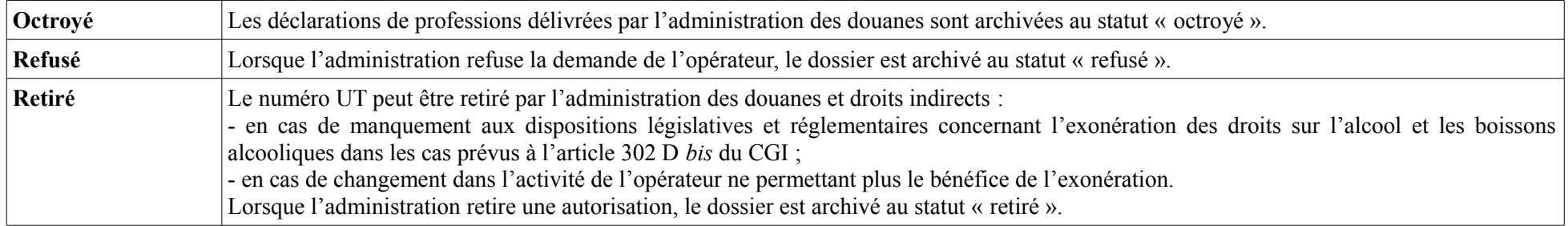

### **2.** Les alertes

Les alertes permettent de signaler les dossiers nécessitant une attention particulière. Les alertes sont déclenchées :

**- En phase d'étude**, lorsque le service gestionnaire demande des informations complémentaires à l'opérateur,

- **En phase de décision**, lorsque le service effectue un commentaire à l'attention de l'opérateur.

Les alertes apparaissent sur la page d'accueil de SOPRANO.

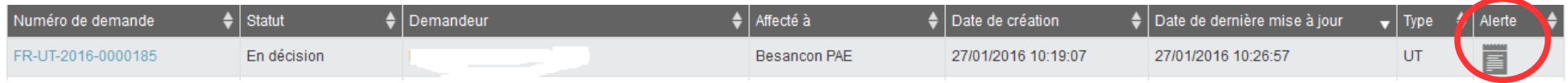

Il convient alors d'ouvrir le dossier concerné, de consulter l'historique et de vérifier la colonne « commentaires du tableau ». Les commentaires ajoutés par les opérateurs, par le service gestionnaire et par le SCL sont repris à cet endroit.

### **Historique**

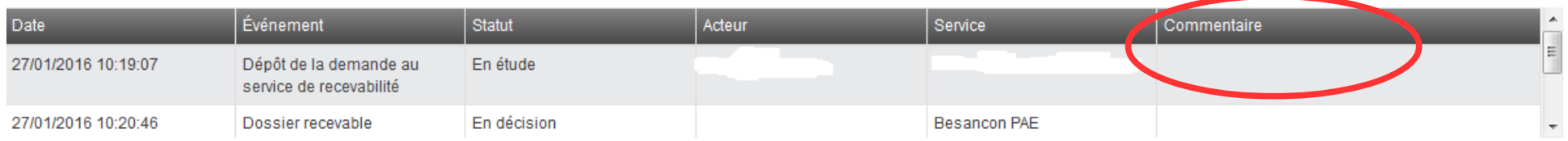

#### **9 – IMPRIMER ET SAUVEGARDER LES AUTORISATIONS DELIVREES PAR L'ADMINISTRATION**

**1.** Sur la page d'accueil de SOPRANO UT, cliquer sur « afficher mes autorisations ».

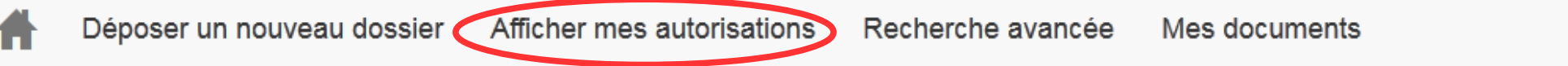

Un nouveau tableau apparaît :

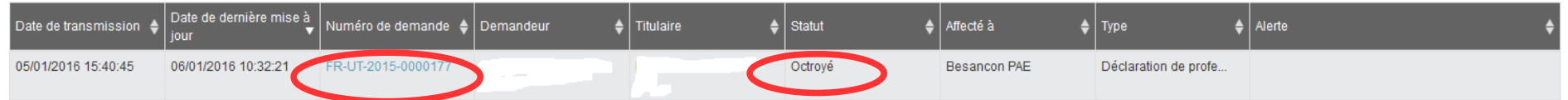

### **2.** Cliquer sur le numéro de la demande pour afficher le dossier

La demande s'affiche à l'écran. L'opérateur peut alors :

- ajouter un commentaire + valider : le commentaire sera visible par le service douanier. L'opérateur qui a des interrogations concernant son dossier peut ajouter un commentaire ;
- Imprimer et / ou sauvegarder son autorisation sur son ordinateur.

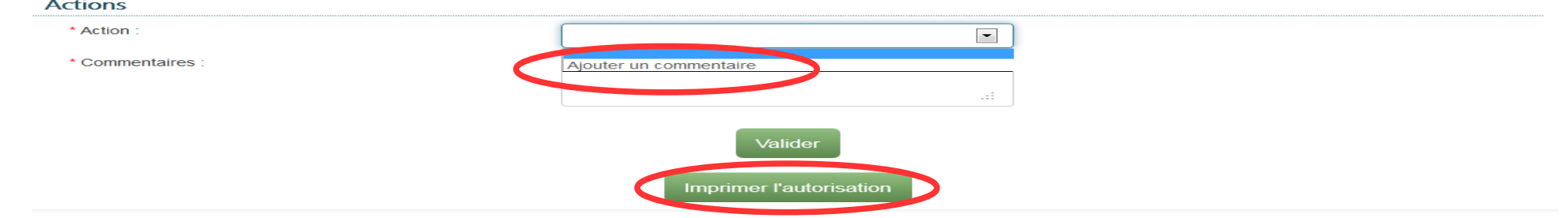

Lorsque l'opérateur choisit « imprimer », une nouvelle fenêtre s'affiche à l'écran.

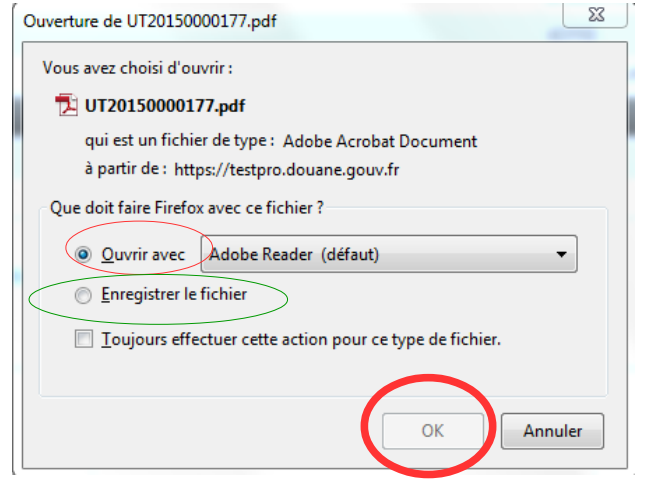

• **Pour imprimer** : choisir « Ouvrir avec » Adobe reader et cliquer sur OK. L'autorisation apparaît. Il convient de cliquer sur l'icône de l'imprimante située en haut de l'écran pour imprimer.

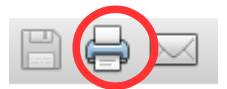

• **Pour enregistrer le fichier sur son ordinateur** : choisir « Enregistrer le fichier »

**Rappel** : Les Utilisateurs doivent communiquer la déclaration de profession qui leur a été octroyée :

- à leur fournisseur ;
- à toute réquisition du service des douanes lors de contrôles dans leurs locaux.

**La déclaration de profession octroyée à l'aide du téléservice SOPRANO ne sera pas transmise par courrier au demandeur. Pour obtenir leur autorisation, les opérateurs doivent l'imprimer.**

#### **10- RECHERCHER UN DOSSIER ET EXPORTER LES RESULTATS**

Sur la page d'accueil de SOPRANO UT, les opérateurs peuvent accéder au moteur de recherche d'une demande pour retrouver un dossier. Il convient alors de cliquer sur « Recherche avancée ».

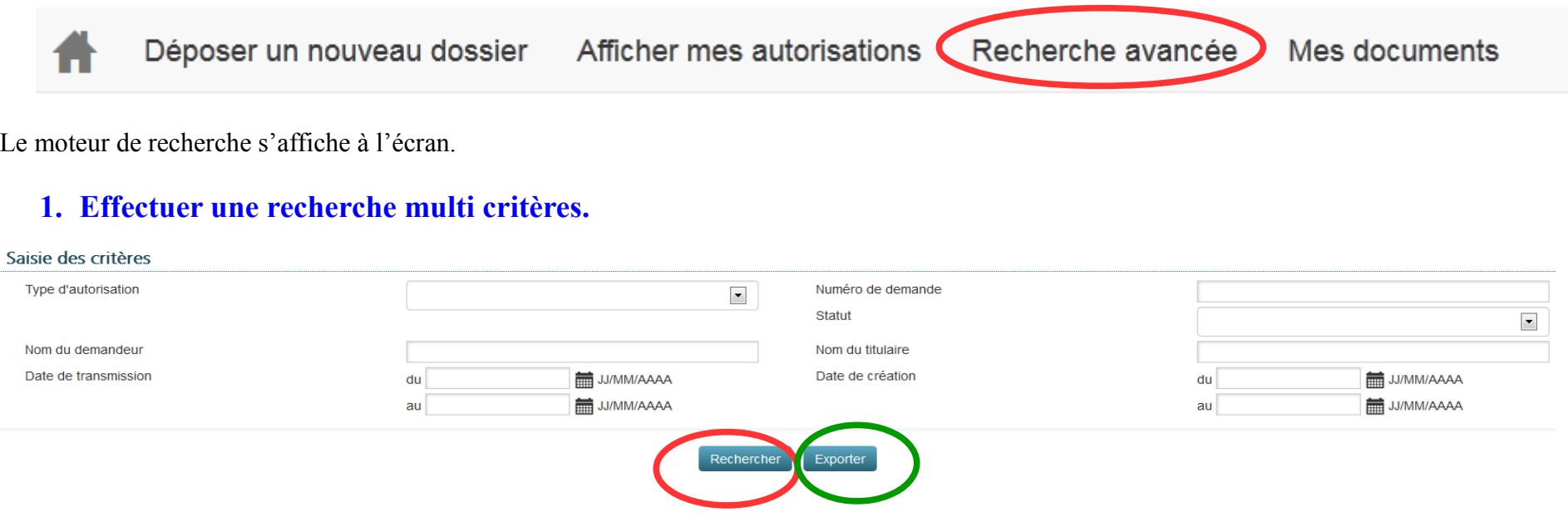

L'opérateur remplit un ou plusieurs critères et clique sur « Rechercher ». Les résultats de sa recherche s'affichent alors à l'écran. **Pour les recherches par numéro de demande, l'opérateur n'est pas obligé de saisir le numéro en entier. La fin du numéro suffit s'il est précédé d'une astérisque. Ex : \*177 pour FR-UT-2015-0000177.**

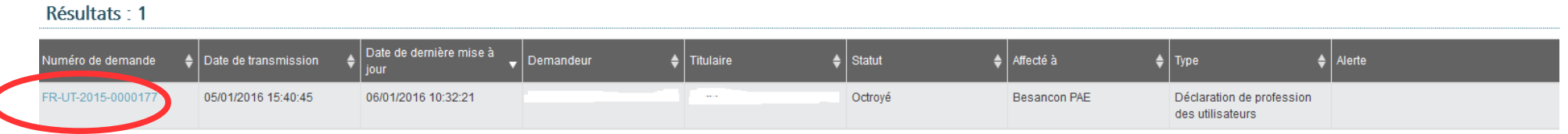

# **Pour visualiser le document, il suffit de cliquer sur le numéro de la demande.**

**Attention : Un opérateur ne peut visualiser que ses propres demandes.**

# **2. Exporter les résultats.**

En cliquant sur le bouton « **Exporter** », le résultat des recherches peut être exporté sous forme de tableau sur son ordinateur. Le tableau de recherche apparaît à l'écran. Pour enregistrer le fichier il suffit de cliquer sur Fichier et enregistrer sous.

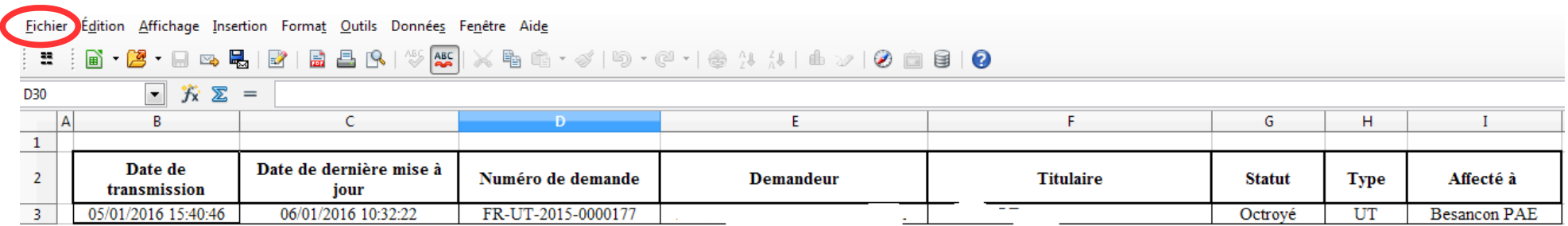

#### **11- RETRAIT ET MISE A JOUR DE SA DECLARATION DE PROFESSION**

### **1.** Retrait

Le statut d'utilisateur et le numéro UT est retiré par l'administration des douanes :

- en cas de manquement de son titulaire aux dispositions législatives et réglementaires concernant l'exonération des droits sur l'alcool et les boissons alcooliques dans les cas prévus à l'article 302 D *bis* du CGI ;

- en cas de changement d'activité du titulaire ne permettant plus le bénéfice de cette exonération.

Cette action est inscrite dans l'historique. Le dossier passe au statut « retiré ». La déclaration de profession n'est plus valide. L'opérateur concerné ne peut plus prétendre à l'exonération des droits d'accises prévues à l'article 302 D *bis* du CGI sous le couvert de cette déclaration de profession.

### **2.** Mise à jour de la déclaration de profession.

L'utilisateur est tenu de faire savoir à son service gestionnaire tout changement ou modification intervenant dans son activité, en établissant une nouvelle déclaration de profession.

Exemples :

- changement de raison sociale, de SIRET ;
- changement de courriel ;
- changement de l'adresse du lieu d'utilisation de l'alcool ;
- changement d'activité.

Lorsque le SIRET et la raison sociale changent, l'opérateur devra également disposer d'un nouveau compte [Prodou@ane](mailto:Prodou@ane).

Les utilisateurs doivent être en mesure de justifier un usage conforme de l'alcool aux éléments figurant sur leur déclaration de profession. En cas de discordance, le bénéfice de l'exonération des droits d'accise sur l'alcool pourra être remis en cause par l'administration des douanes et droits indirects.